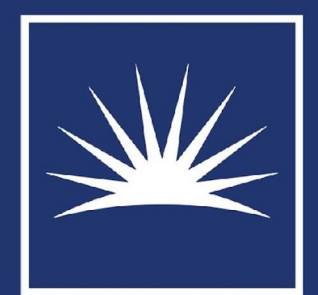

## **CASE WESTERN RESERVE** UNIVERSITY **Office of Research and Technology Management**

# COI User Training

Spring 2024

#### Sparta Dashboard

**The SpartaCOI dashboard can be accessed at spartacoi.case.edu.** 

**Notice that clickable question marks will display guidance if clarification is needed.** 

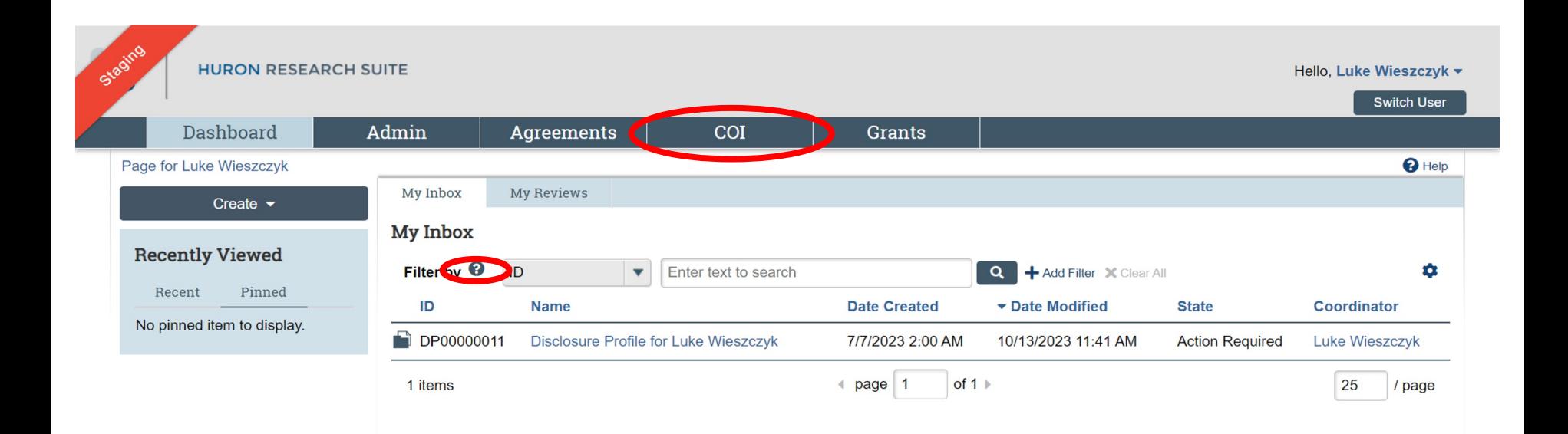

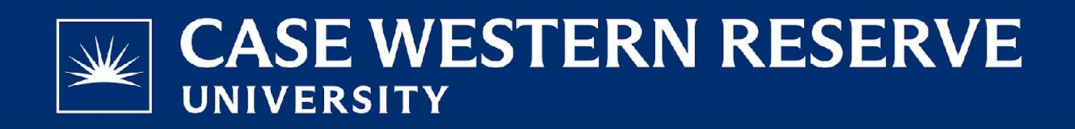

#### COI Information

**The "Action Required" button will notify if there is anything immediate that needs to be addressed and what the status of your COI disclosure is.**

**To start or edit your COI disclosure click the edit disclosure profile button highlighted below.** 

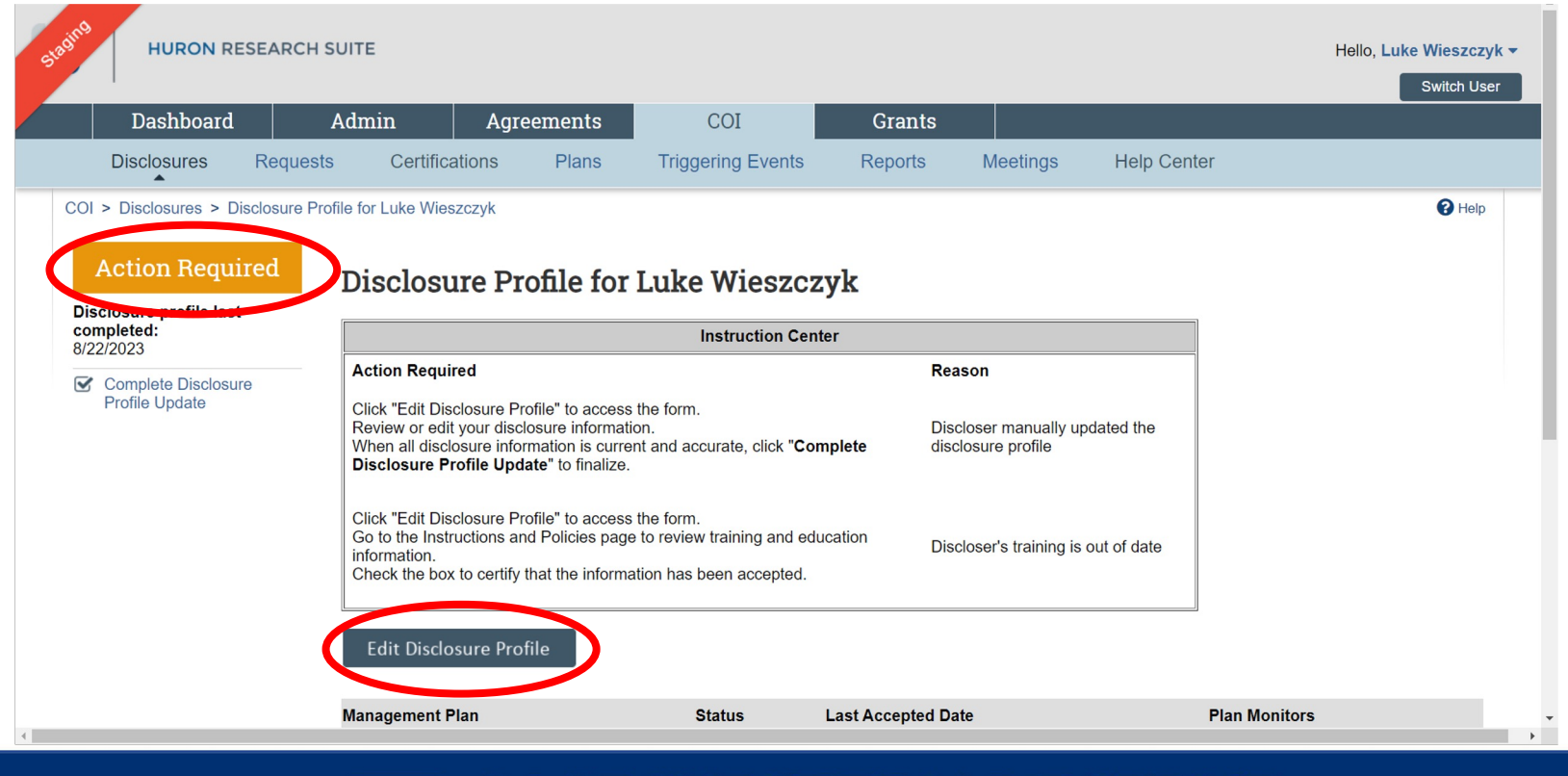

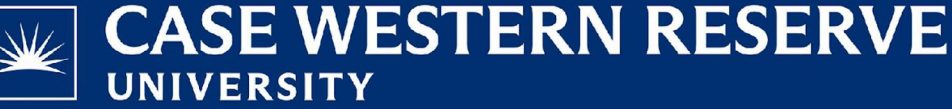

## COI Policies & Training

Inst<br>Poli

**Review the training and education points on the policy page. Copies of the COI policy and other pertinent information can be found below.** 

**Click certify at the bottom and continue to complete the rest of your disclosure profile.** 

**\*\*NOTE\*\* any question marked by the red asterisk is a required question and must be answered.**

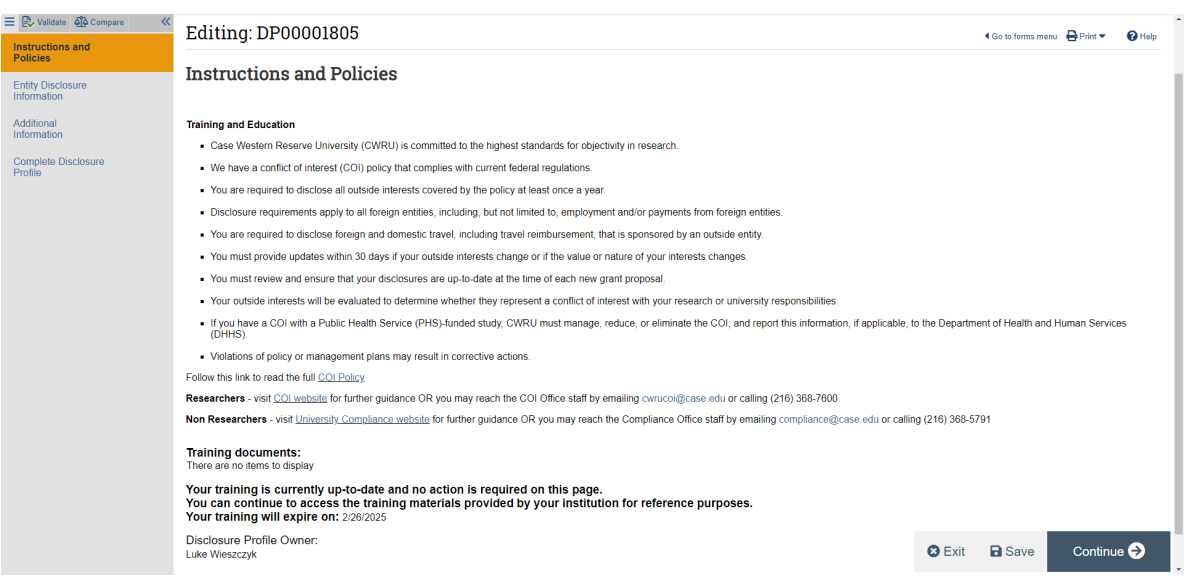

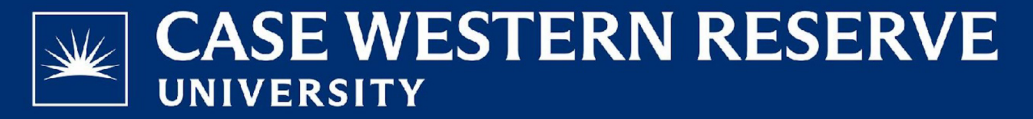

### Financial Interests

#### **Financial Interests or Outside Activities**

**If you need clarity on any of the terminology on this page click the help text button (blue question mark) for clarification.**

**Click the add button if you have an entity to disclose.**

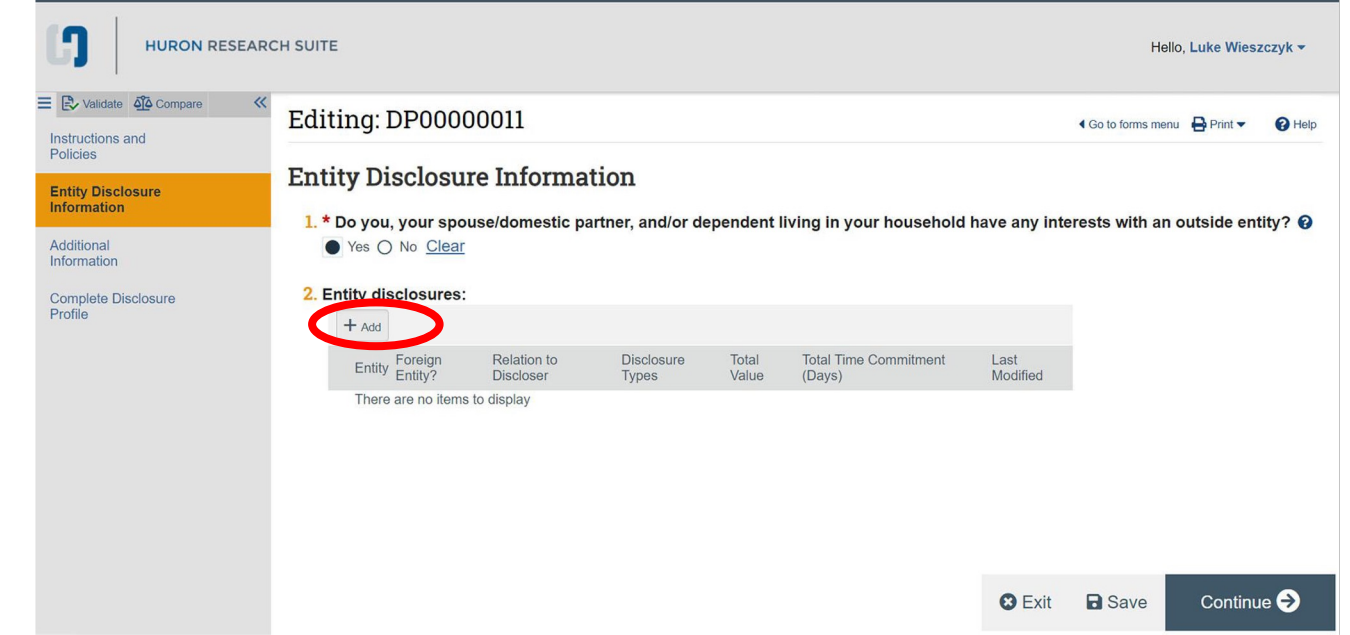

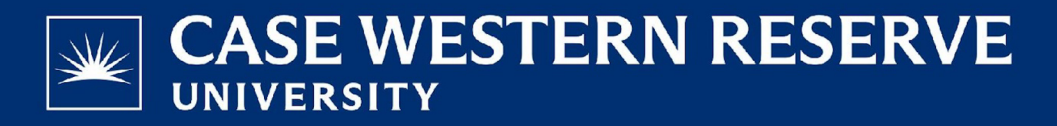

#### Financial Interests Cont.

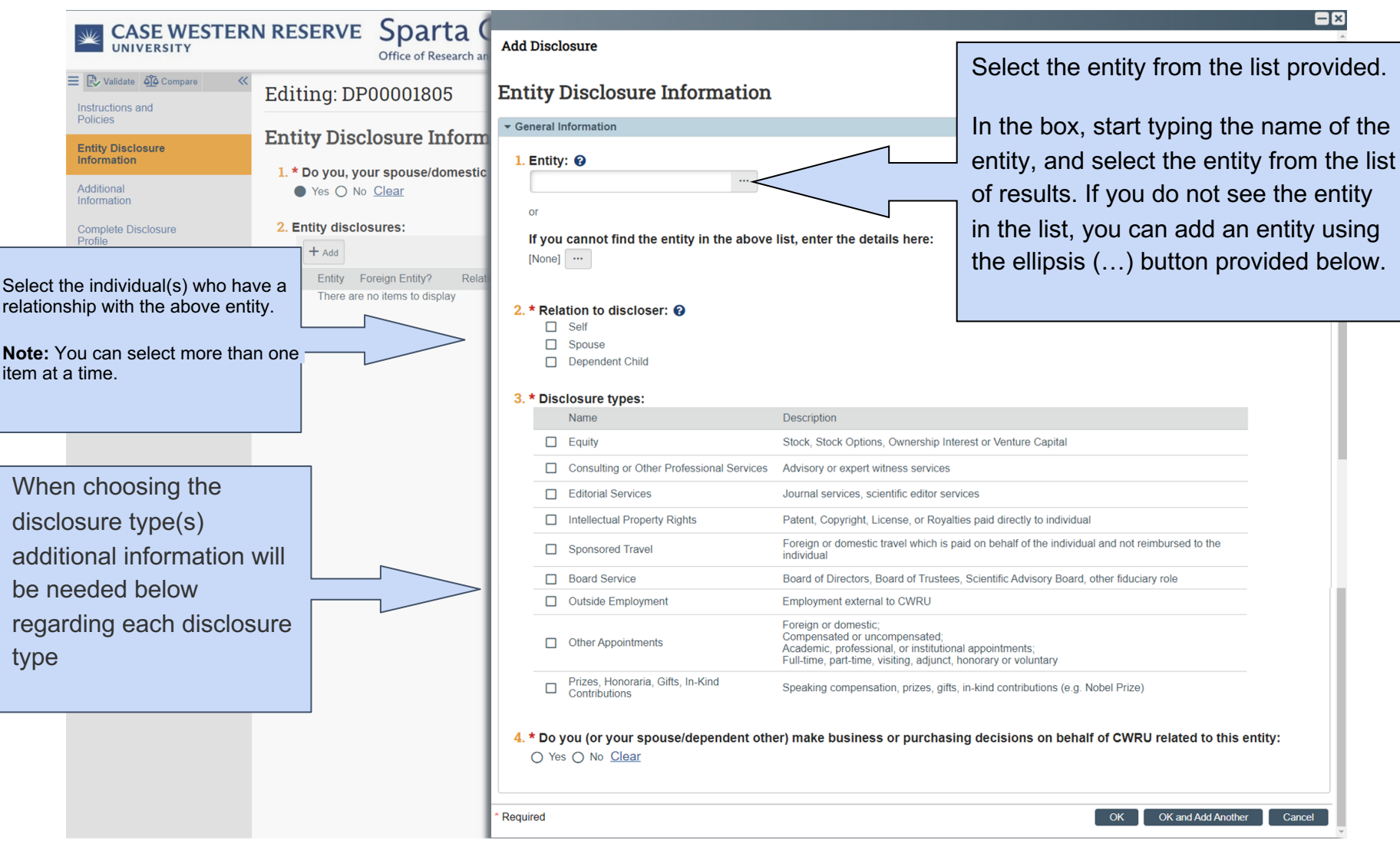

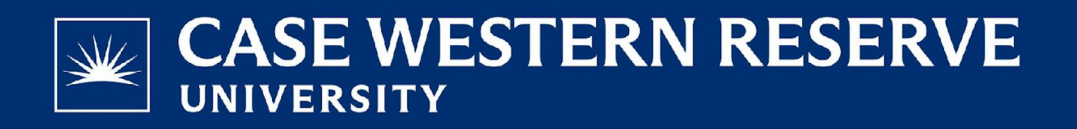

## Additional Information

#### **Foreign Entity**

Select "yes" if you receive payments or in-kind support from a foreign entity. If you have an agreement with a foreign entity that CWRU or one of CWRU's hospital affiliates has negotiated, you should select "no".

#### **Foreign Government Talent Recruitment Program**

A foreign government talent recruitment program is a program sponsored by a foreign government to recruit faculty, researchers, or students to support the sponsoring country's interests. These programs often incentivize activities that are contrary to regulations, policies, and core research values.

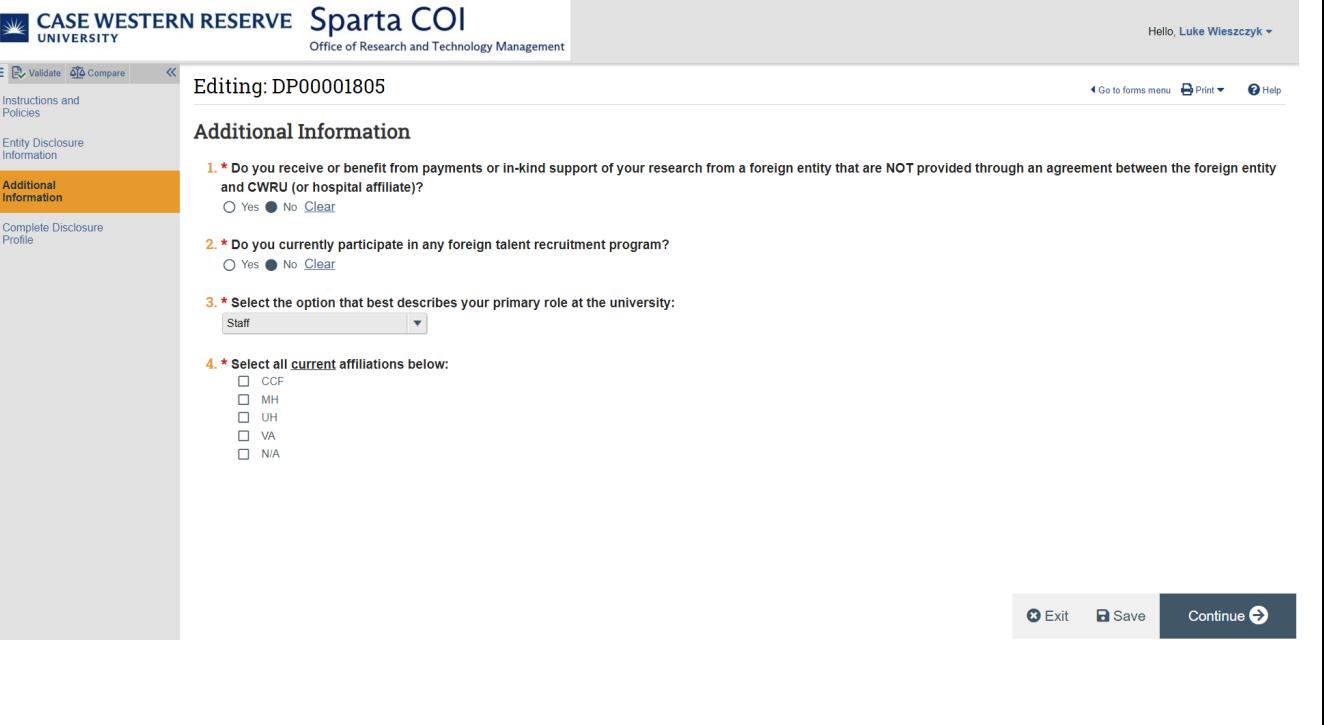

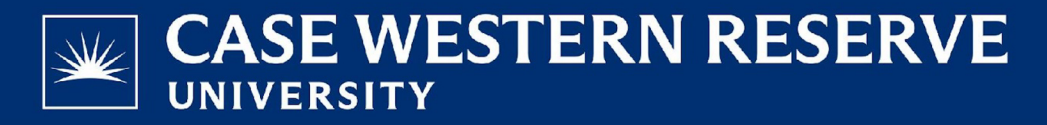

### Completion Instructions

**Clicking Complete Disclosure Profile Update will check for errors in your form. If there is anything that needs to be corrected, you will be notified in this step.**

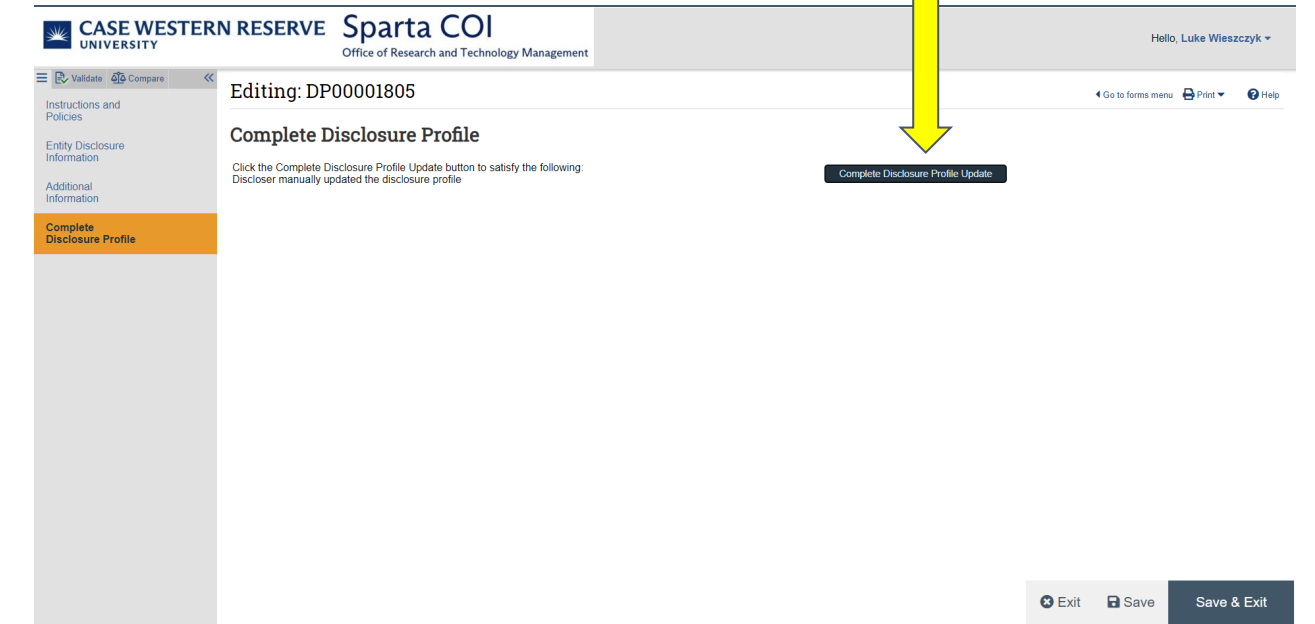

 $\Box$ 

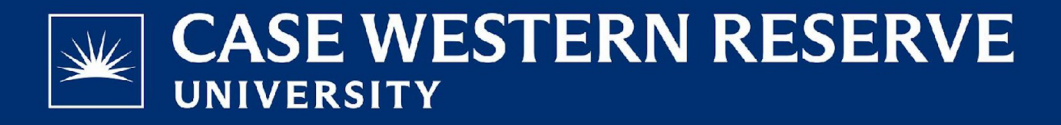

### Completion Instructions Cont.

**Click "OK" to submit your COI Disclosure.** 

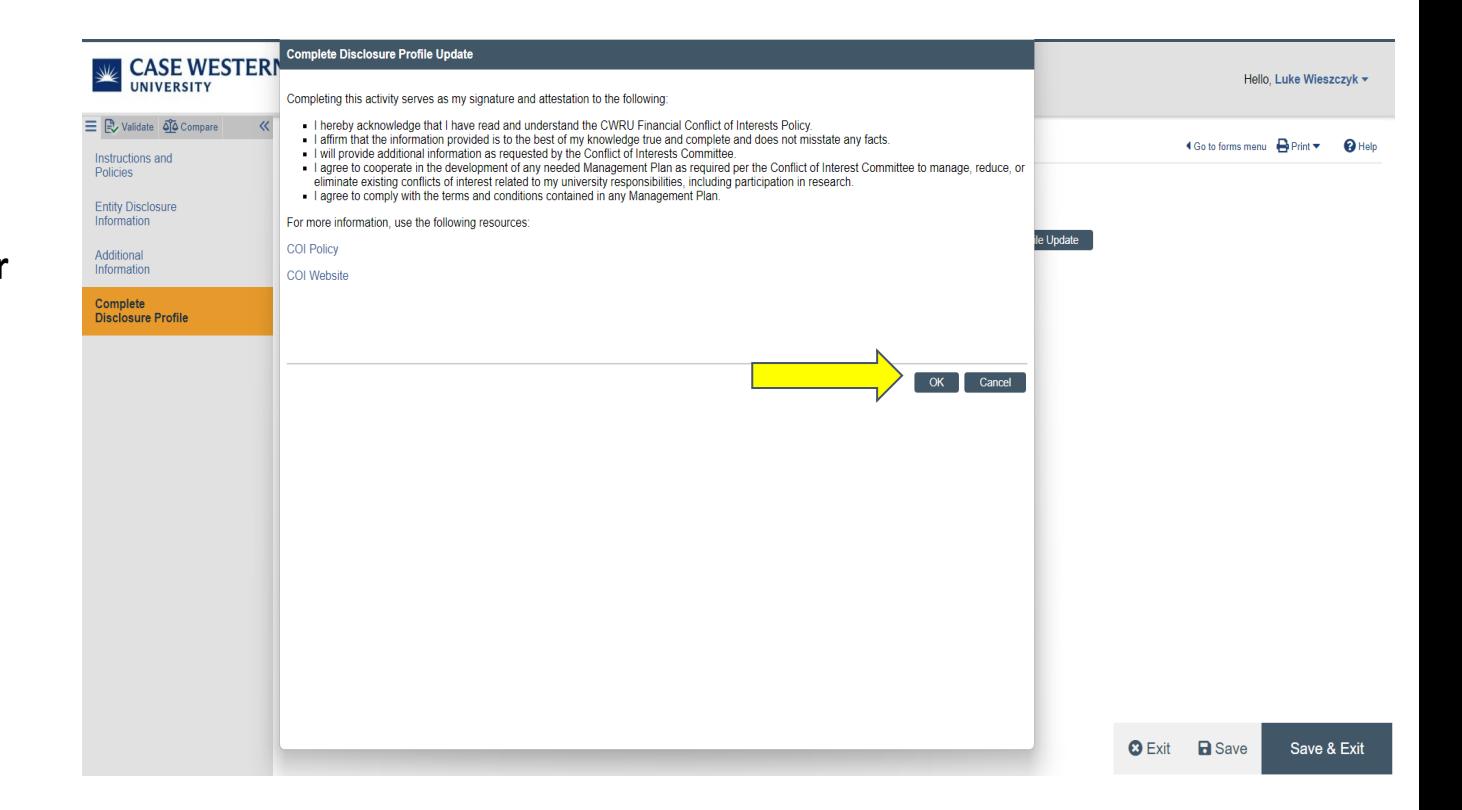

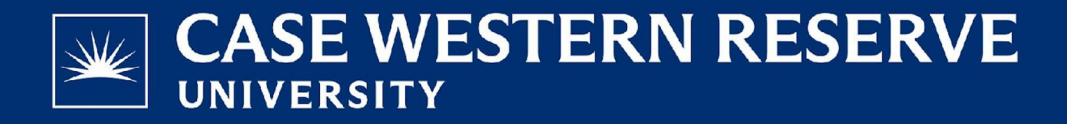